# **Submissão de Projetos de Pesquisa**

# **Histórico de Revisão do Manual**

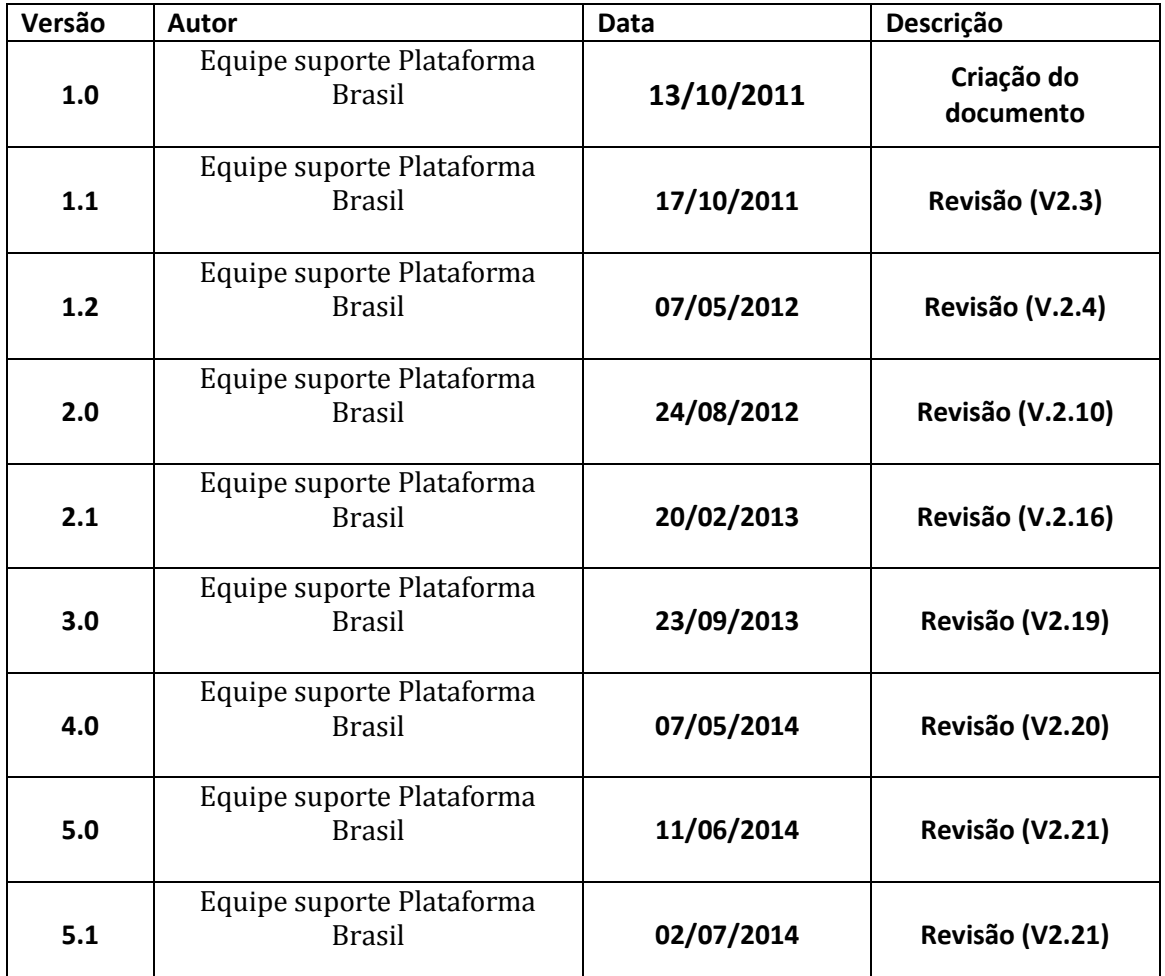

**OBS:** Para sugestões, a fim de aprimorar os manuais de orientação do sistema Plataforma Brasil, favor enviar email para: [plataformabrasil@saude.gov.br](mailto:plataformabrasil@saude.gov.br)

# **Plataforma Brasil – Submissão de pesquisa**

1 **-** Acessar a URL – [www.saude.gov.br/plataformabrasil;](http://www.saude.gov.br/plataformabrasil)

superior)".

2 - Se usuário novo, acessar manual <CADASTRO\_DE\_USUÁRIO>, na Central de Suporte, e seguir orientações de cadastro;

3 – Se já for cadastrado, efetuar Login com "E-mail" e "Senha";

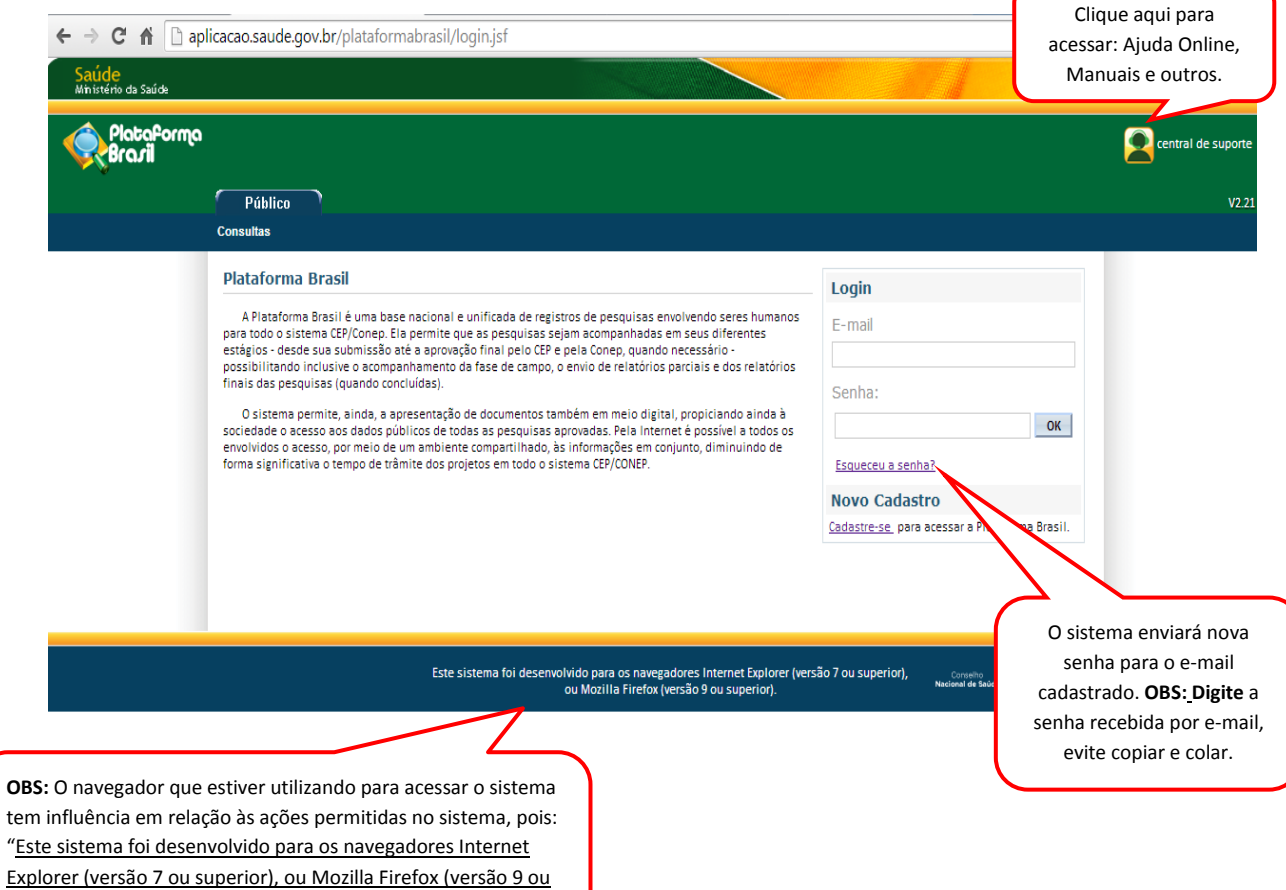

4 - O sistema apresenta a tela inicial de usuário autenticado, na Aba Pesquisador, com as opções: "Nova Submissão" e "Projeto Anterior":

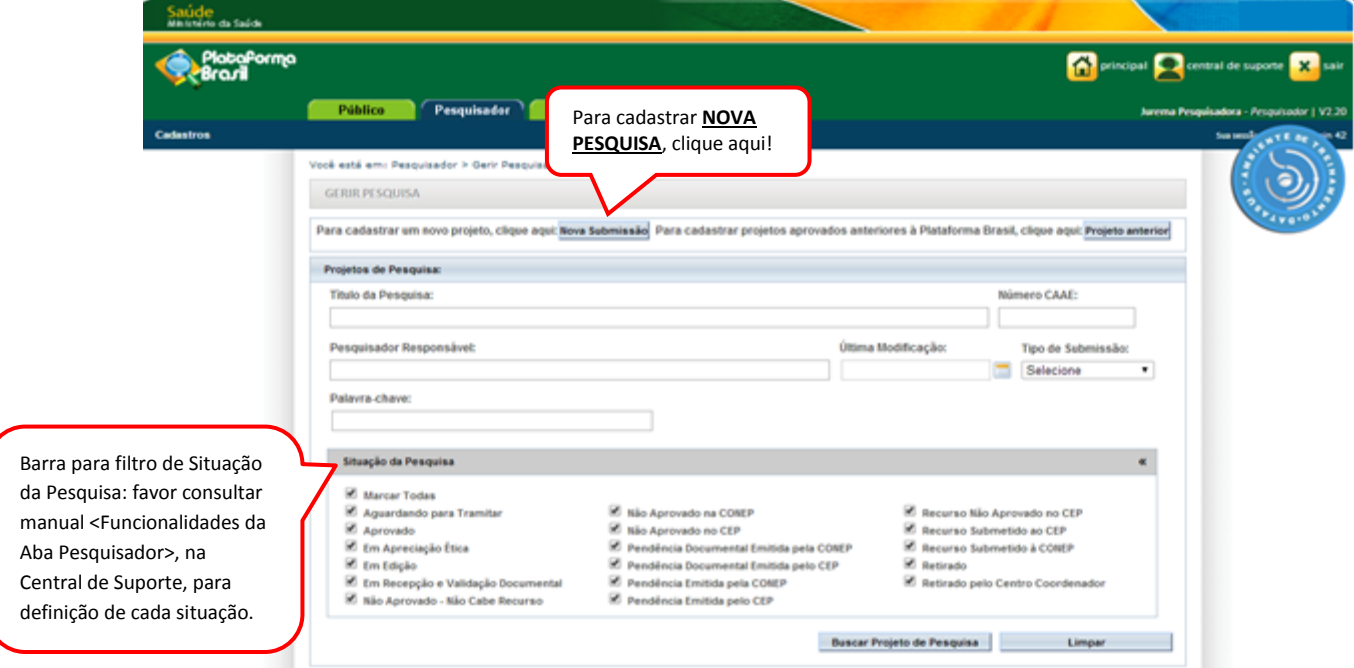

#### **Atenção!**

#### **\*Cadastro de Projeto Anterior:**

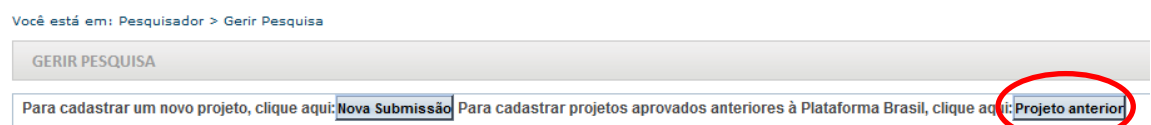

O pesquisador só deve utilizar o item <Projeto Anterior> quando for tratar de pesquisas iniciadas antes da criação da Plataforma Brasil, ou seja, antes de **15/01/2012**. O protocolo seguirá o trâmite de verificação e, ao ser validado, com parecer de aprovação, terá a situação alterada para **<Projeto anterior à Plataforma Acatado>**. A partir disto, o pesquisador poderá submeter Emendas ao projeto e enviar novas alterações para serem analisadas.

**OBS:** Caso o CEP perceba que o pesquisador cadastrou um projeto, **erroneamente**, como <Projeto Anterior>, **deve indicar relatoria e registrar parecer de RETIRADO.** O pesquisador deve cadastrar o projeto novamente, clicando em <NOVA SUBMISSÃO>. OBS: Nesse caso, o pesquisador **não poderá utilizar título idêntico ao do Projeto Retirado** (alterações pequenas de pontuação são aceitas pelo sistema para que ele não acuse a existência do projeto).

5 – Ao clicar em <Nova Submissão>, o sistema apresentará o formulário de cadastro de projeto de pesquisa. O primeiro passo é o preenchimento da etapa **"1 Informações Preliminares**". Todos os campos com (\*) são obrigatórios.

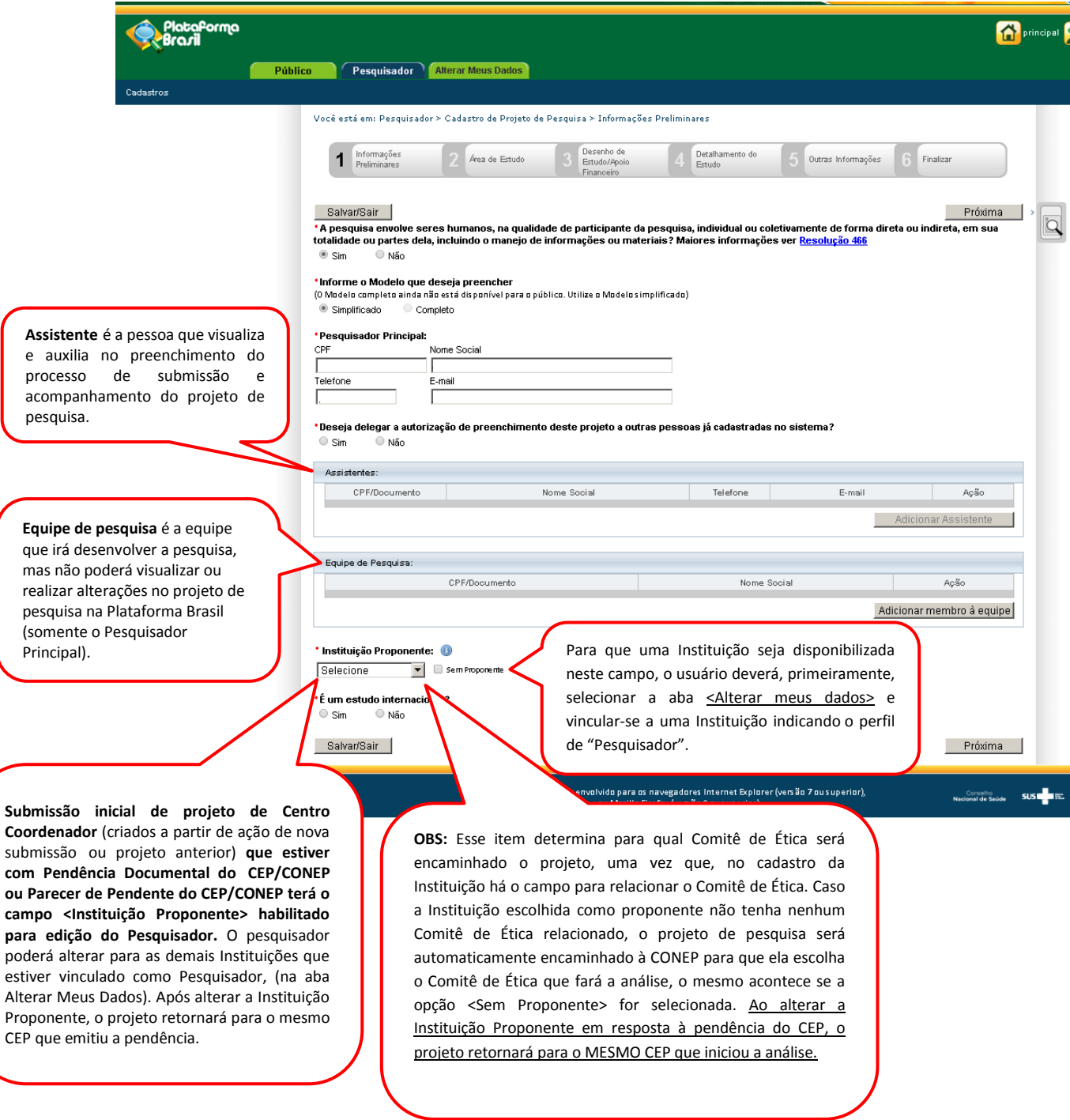

 ${\bf com}$ 

para

6 – Após finalizar o preenchimento das "Informações Preliminares" clique em <Próxima>. O sistema apresenta a etapa seguinte: **"2 Área de Estudo**";

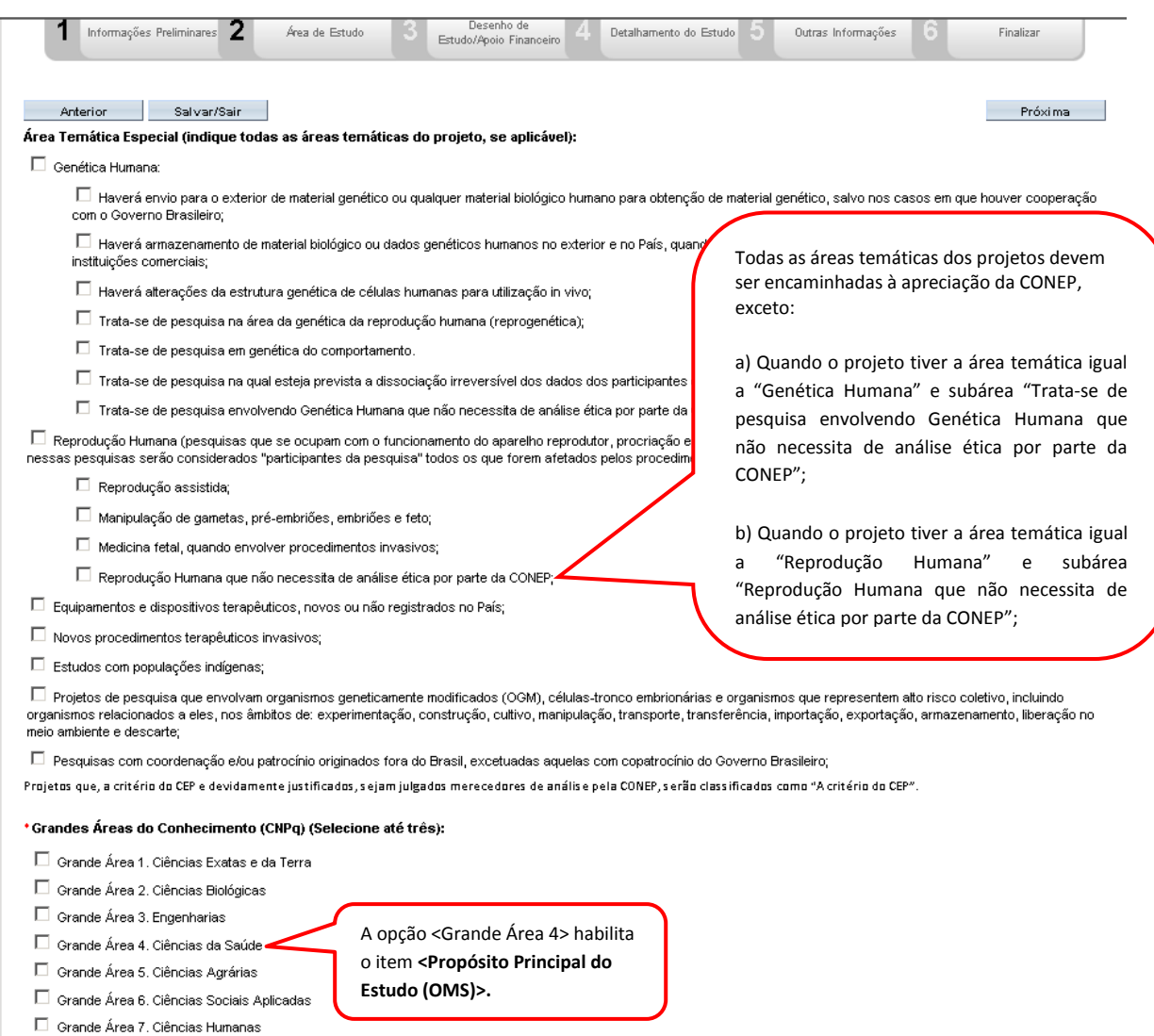

 $\Box$  Grande Área 8. Linguística, Letras e Artes

 $\Box$  Grande Área 9. Outros

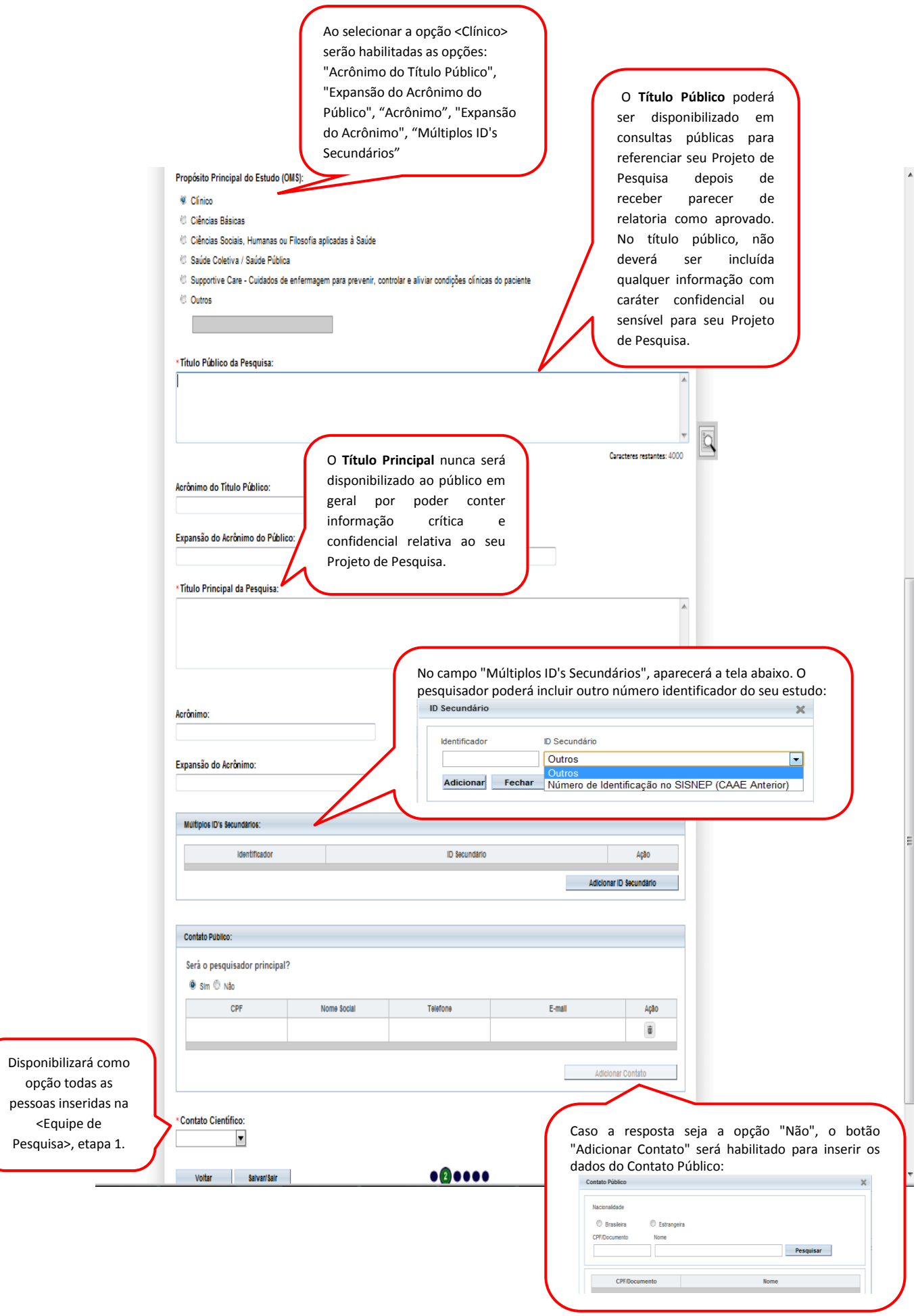

7 – Após o preenchimento dos campos da etapa "**2 Área de Estudo**", o pesquisador deve clicar no botão "Avançar". O sistema apresentará a etapa seguinte "**3 Desenho de Estudo/Apoio Financeiro**" (essa etapa será dividida em 3 telas para melhor visualização):

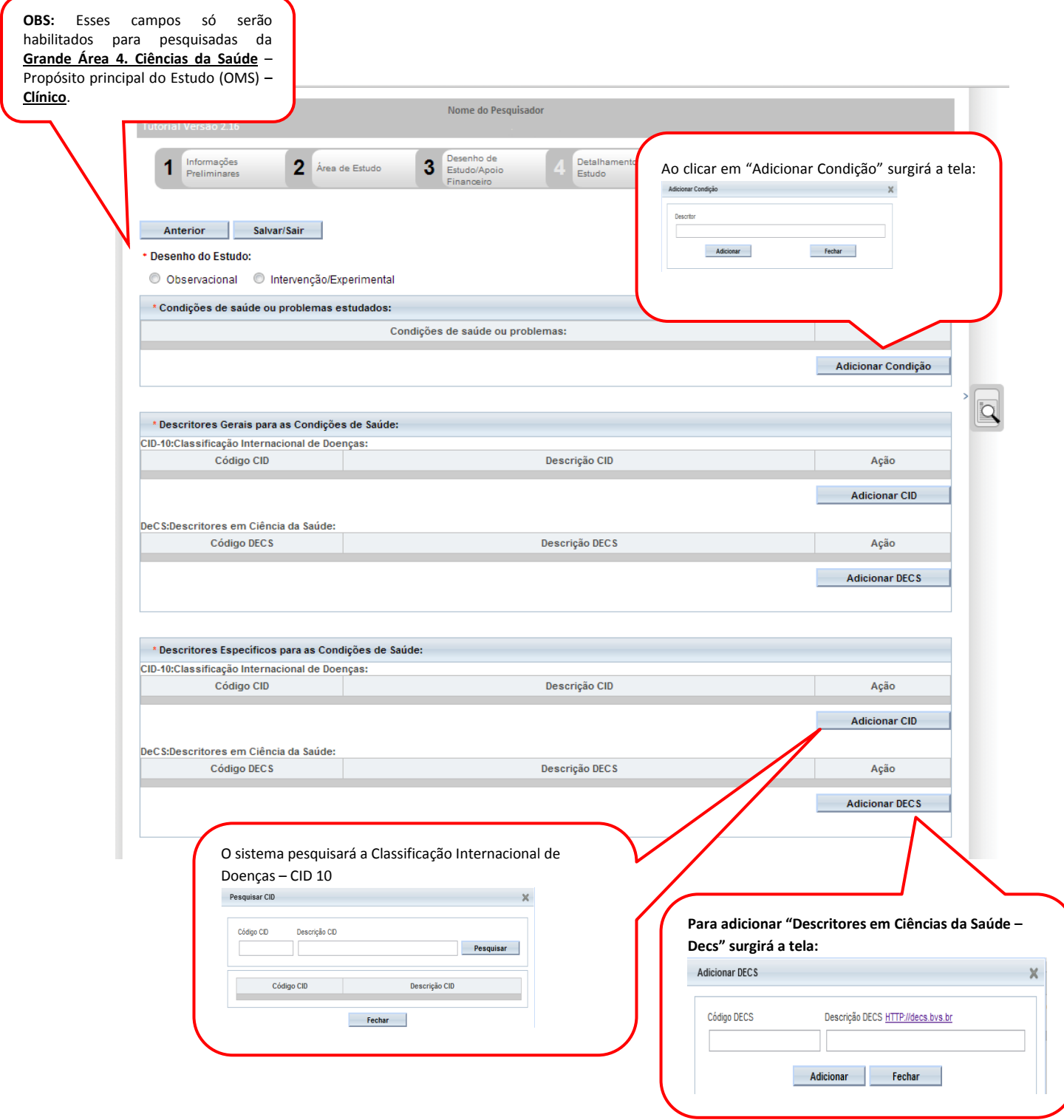

# 7.1 – Ainda na etapa "**3 Desenho de Estudo/Apoio Financeiro", os campos abaixo serão habilitados, caso a opção "Intervenção/Experimental" seja selecionada no campo \*Desenho do Estudo:**

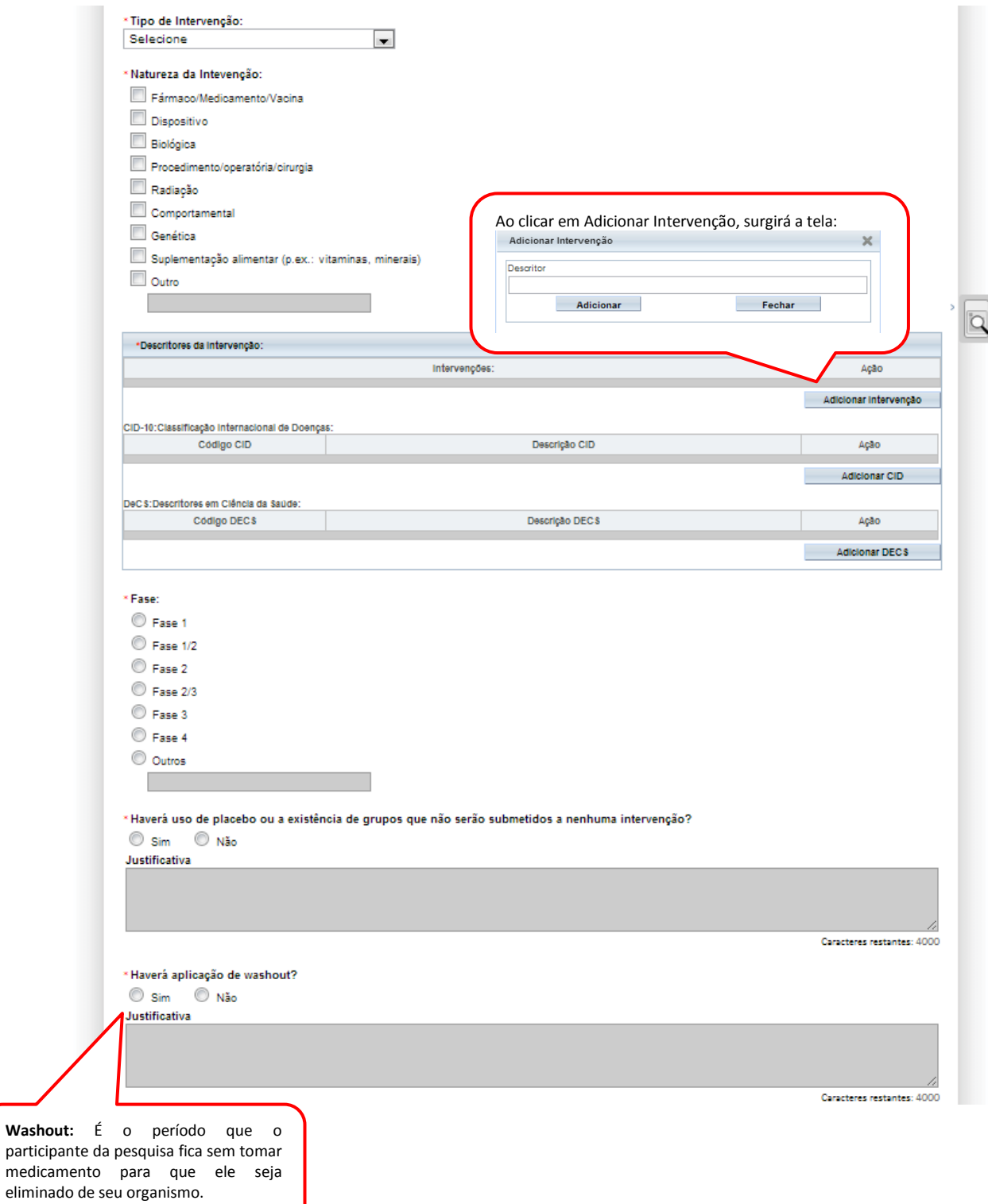

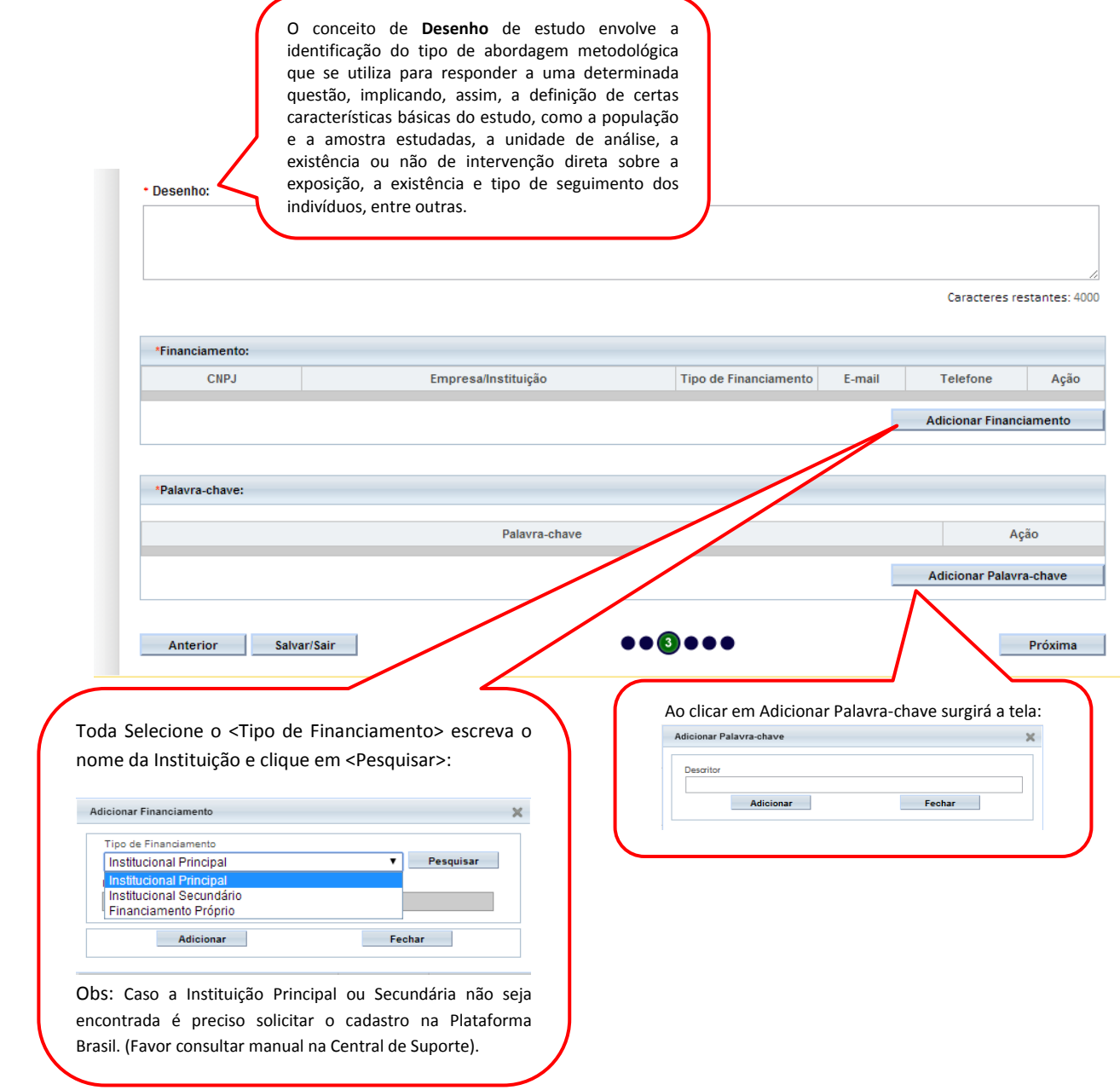

# 8 – Após finalizar o preenchimento clique em <Próxima>. O sistema apresentará a etapa seguinte "**4 Detalhamento do Estudo"** (essa etapa será dividida em 2 telas para melhor visualização):

 $\lambda$ 

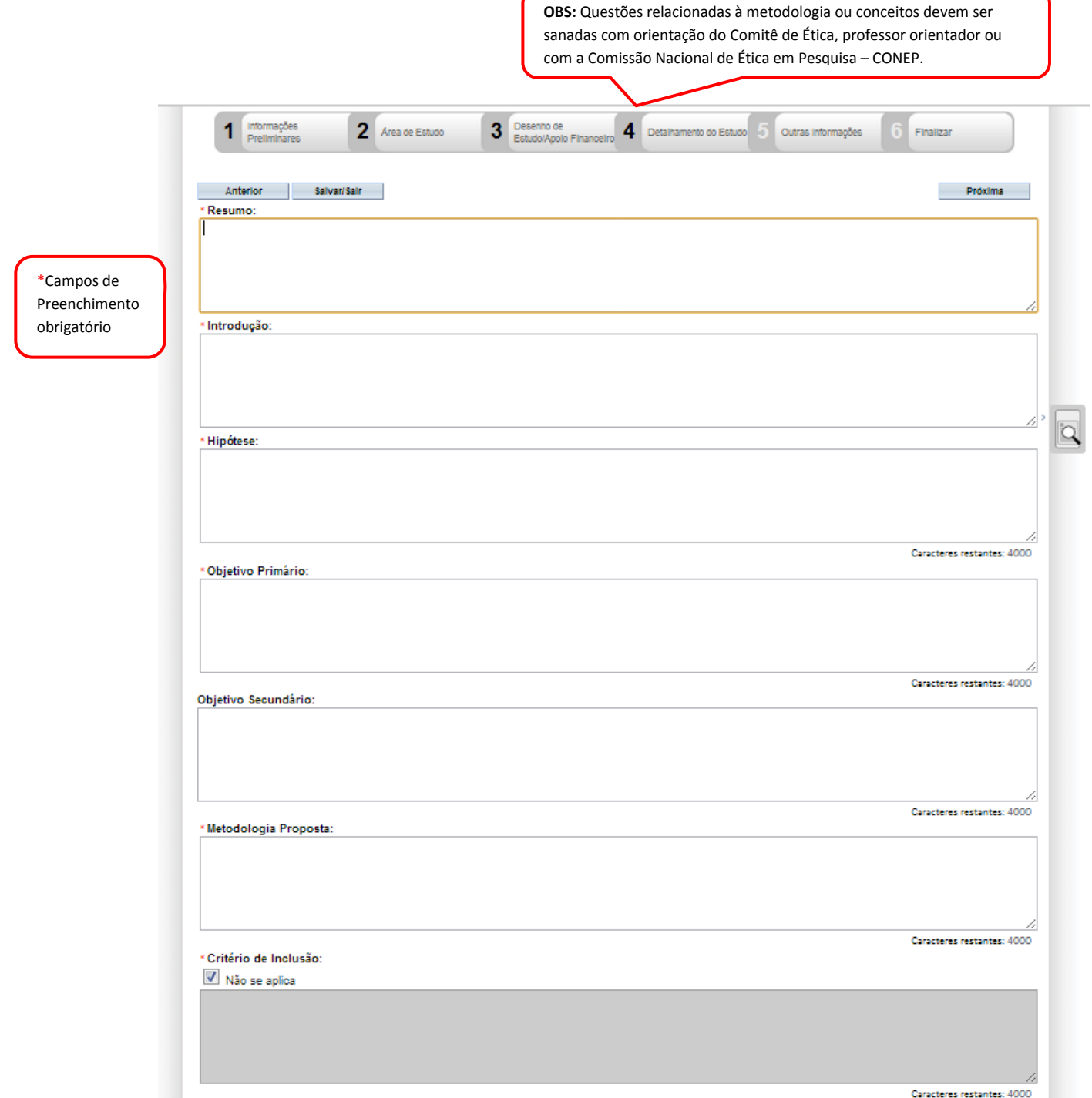

 $\overline{\phantom{0}}$ 

**OBS:** Questões relacionadas à metodologia ou conceitos devem ser sanadas com orientação do Comitê de Ética, professor orientador ou com a Comissão Nacional de Ética em Pesquisa – CONEP.

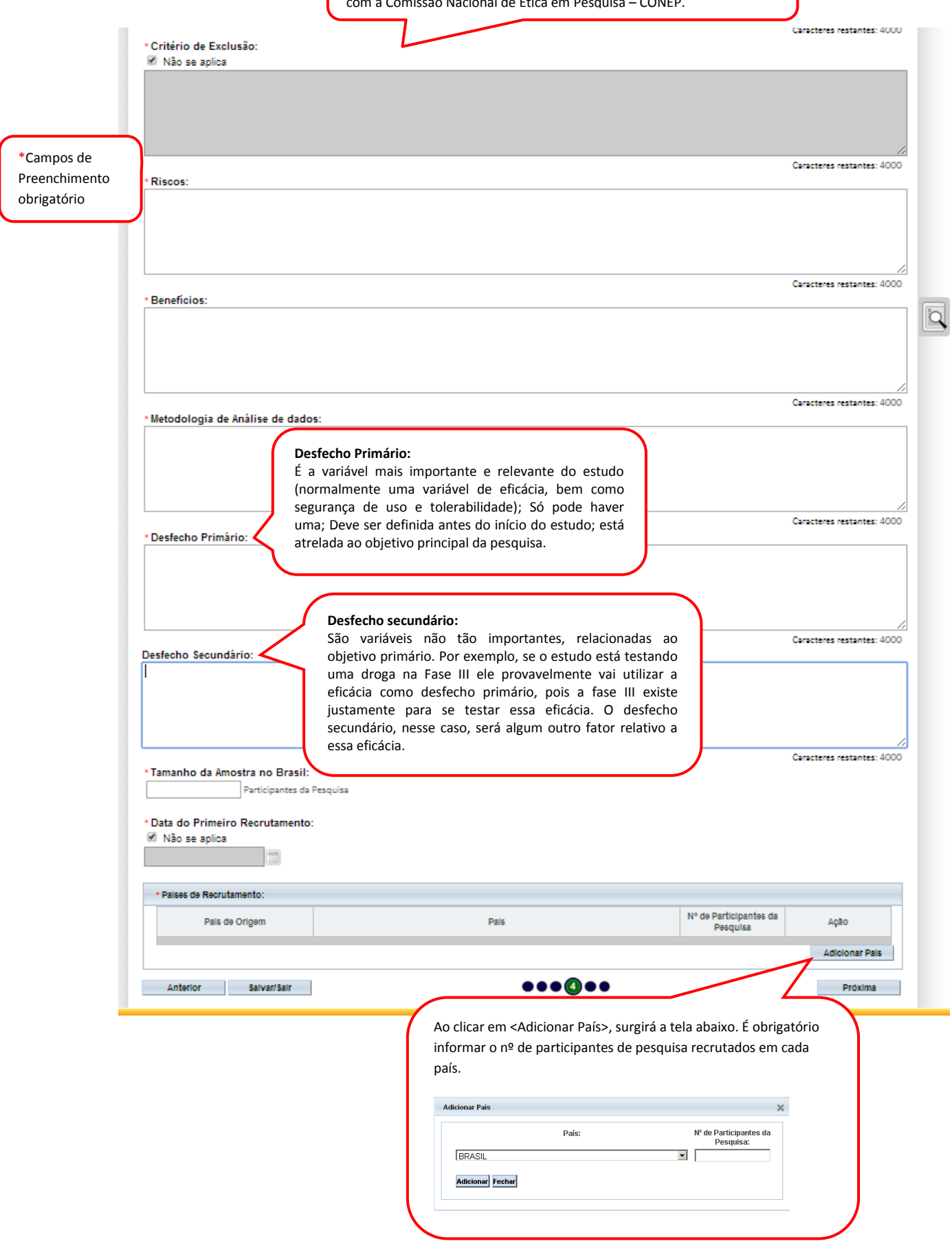

9 – Após finalizar o preenchimento clique em <Próxima>. O sistema apresentará a etapa seguinte "**5 Outras Informações"** (essa etapa será dividida em 3 telas para melhor visualização):

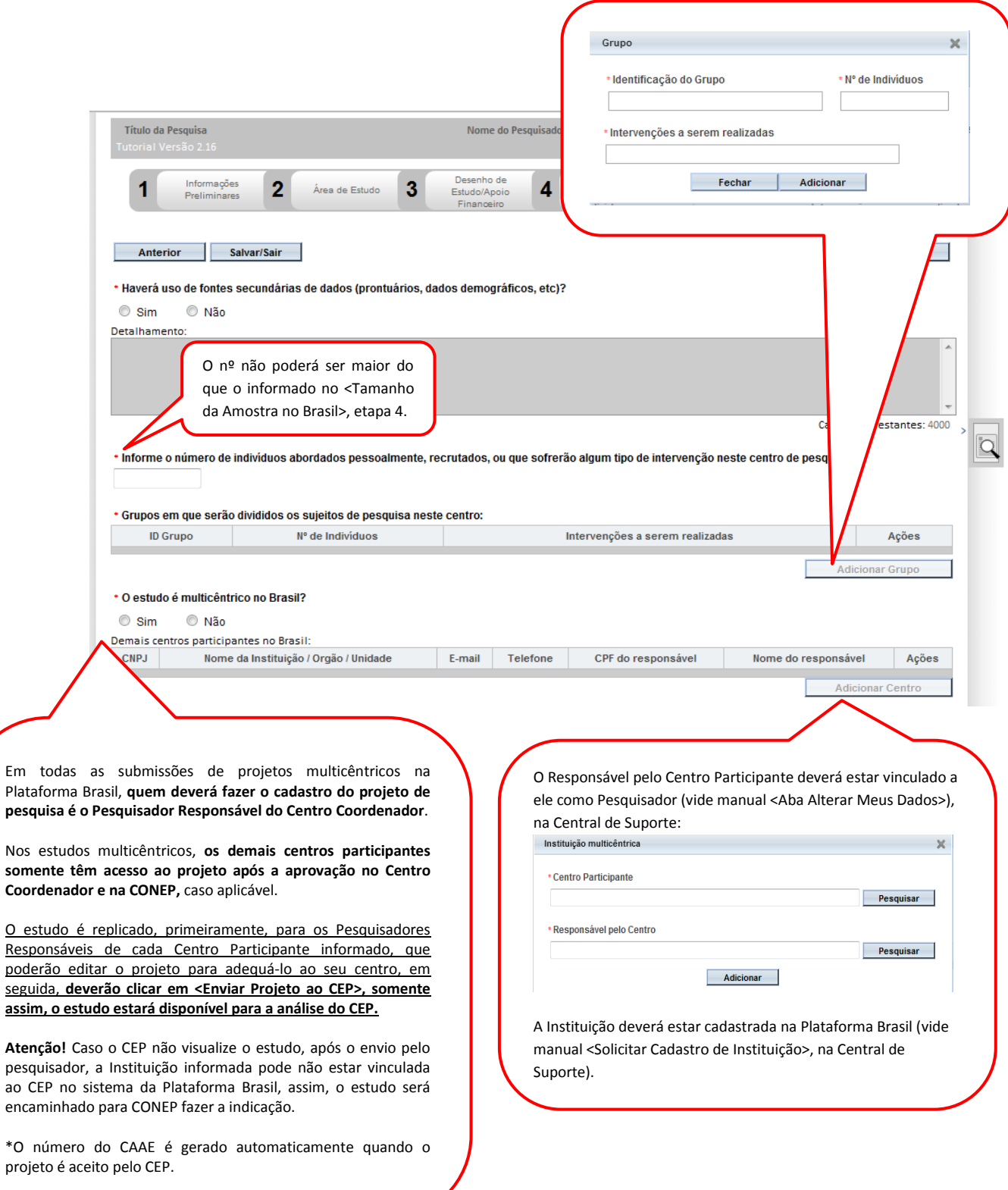

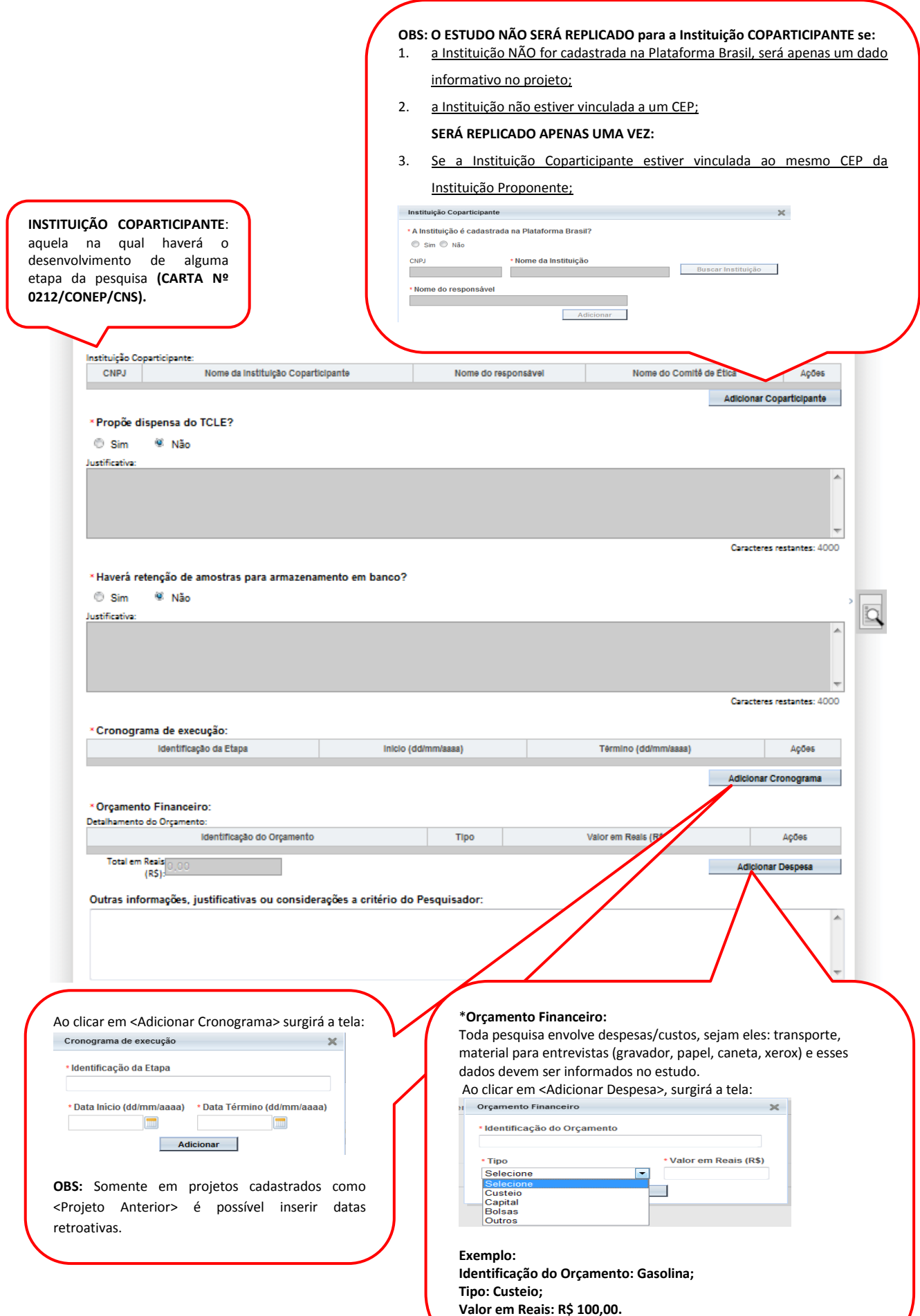

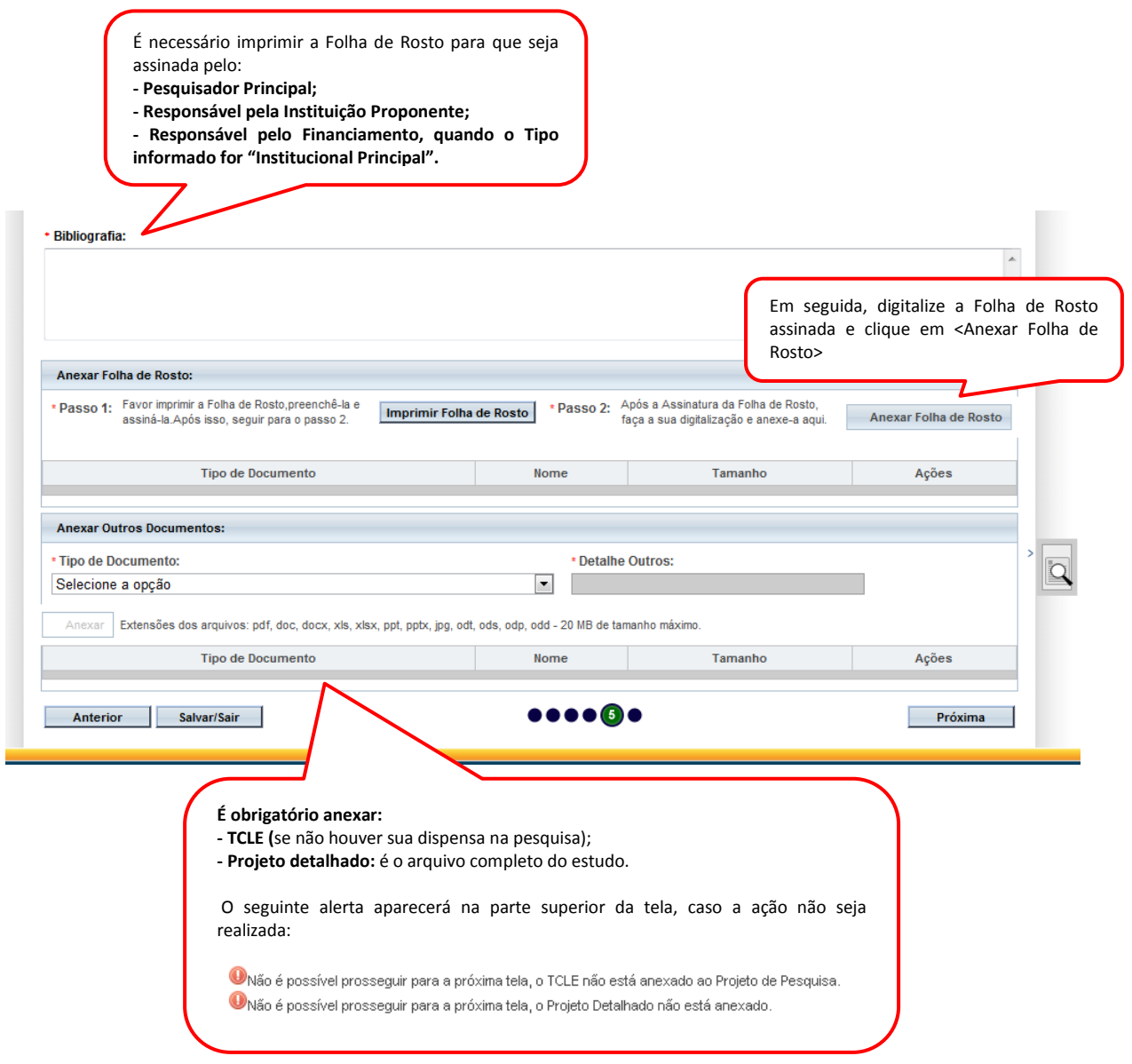

10 – Após finalizar o preenchimento clique em <Próxima>. O sistema apresentará a última etapa, "**6 Finalizar":**

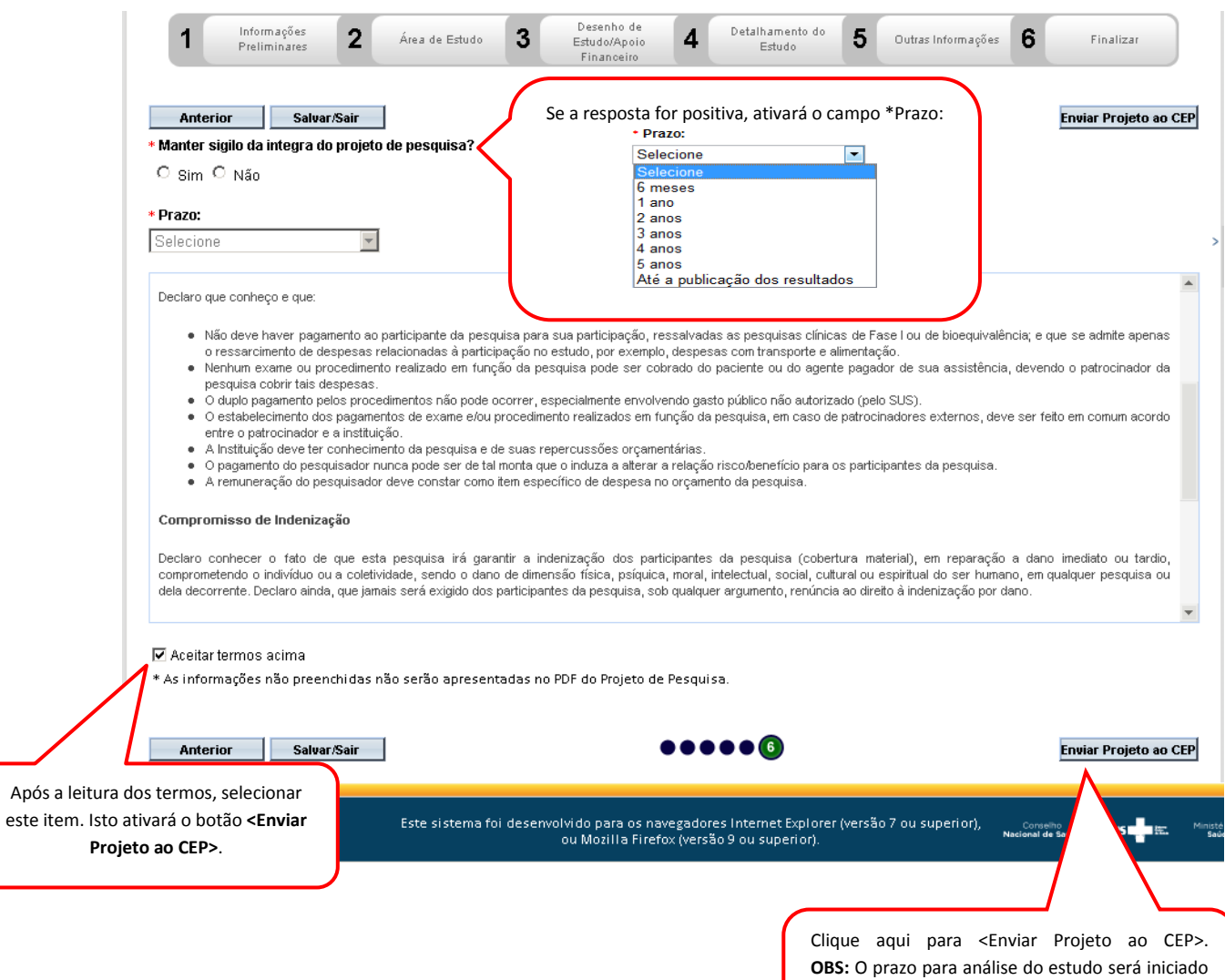

após a finalização da Análise Documental feita

pelo Comitê de Ética.

# **Visualização do Pesquisador após envio do Projeto ao CEP**

Após o envio do projeto ao CEP, o Pesquisador Responsável e os Assistentes de Pesquisa (informados no estudo) podem acompanhar a <Situação do Projeto> através da Plataforma Brasil.

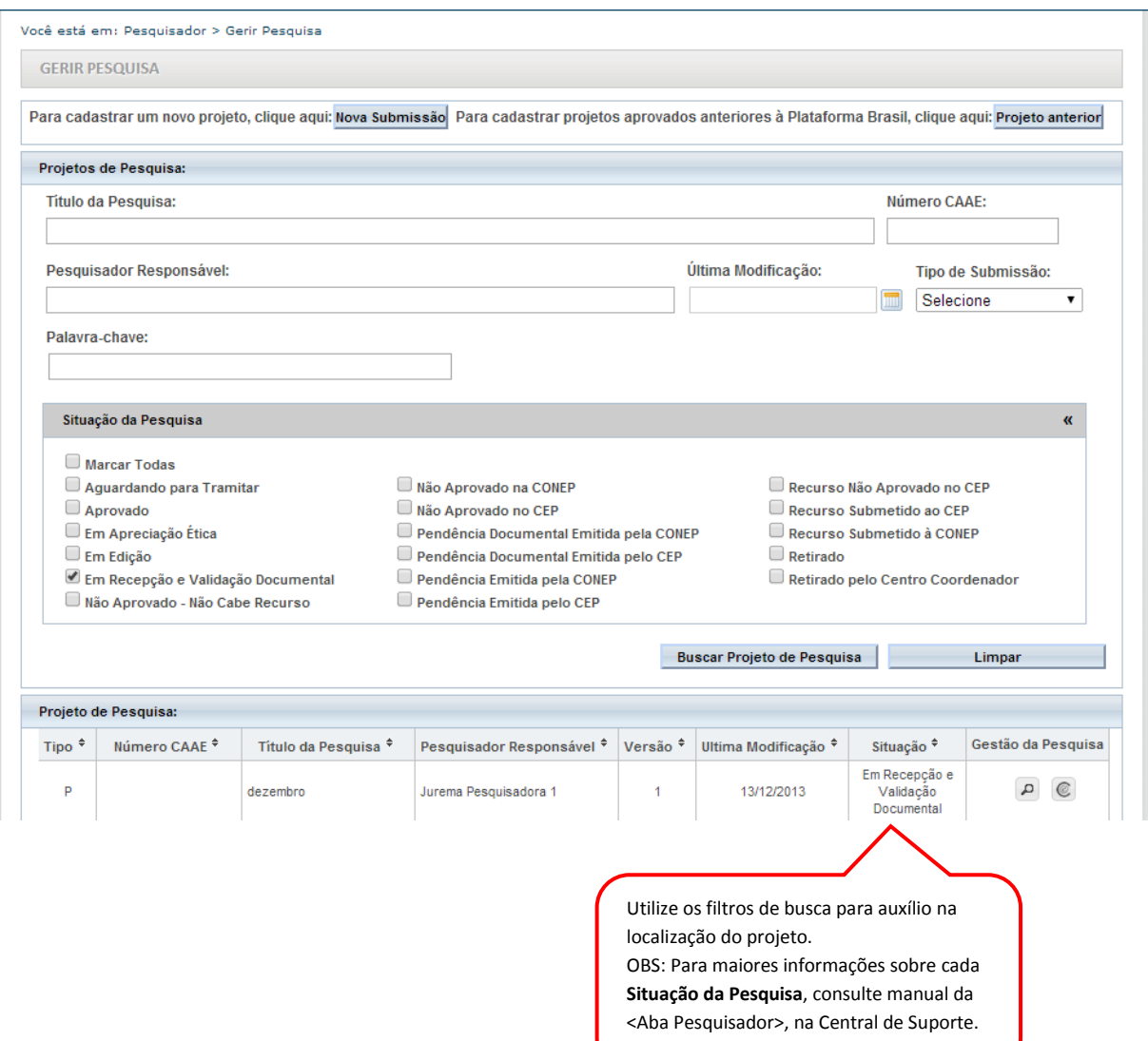

**Atenciosamente,** 

**Equipe Plataforma Brasil.**